# Adobe® Illustrator® プラグイン PlugX®-MappingTools1.6 ユーザーズガイド

株式会社 地理情報開発

Copyright ©2022 CHIRI Geographic Information Service Co., Ltd. Revision 1.0.0

# **はじめに**

PlugX シリーズをご利用いただき、誠にありがとうございます。本製品は、Adobe Illustrator に よる地図編集で遭遇する面倒な作業やミスの起こりやすい作業を効率化するさまざまなツールを セットにしたプラグインです。地図制作に広くお役立ていただければ幸いです。

## 動作環境

Adobe Illustrator 日本語版 バージョン 2022(v26.3.1 以降 )・2023(v27.x) のいずれかが、その必要システム構成上で正常 に動作していること。

- \* Illustrator の必要システム構成は Adobe 社のサイトでご確認ください。
- \* Illustrator のマイナーアップデートにより本製品との互換性がなくなった場合、当社サイトでユーザー様向けに 新しいバージョン用のプラグインファイルを無償でご提供予定です。
- \* Illustrator のメジャーバージョンアップ版に対して、無償で対応版プラグインファイルをご提供する場合があり ます。
- \* パッケージ版をお求めの場合、インストールには CD-ROM ドライブが必要です。
- \* 本製品は、1 ライセンスにつき 1 台のコンピュータでお使いいただけます。
- \* 仕様は予告なく変更する場合があります。

# インストール

使用環境に合ったプラグインと付属ファイルを収めたフォルダを、Illustrator のプラグインフォルダ内にコピーします。 その後に Illustrator を起動し、シリアル番号を入力します。初回起動より 60 日以内にライセンスキーの取得・入力を行 います。詳しい手順は『スタートアップガイド』及び『ライセンス認証について』をご参照ください。

# サポートについて

本製品のご使用上のお問合せや技術的なご質問については、下記のサポート専用アドレスにて電子メールで承っており ます。Illustrator 自体の機能に関するご質問などについてはサポート範囲外となりますので、Adobe 社が提供するサポー

トや、市販書籍・関連 Web サイト等をご利用ください。

- \* PlugX サポート専用メールアドレス: support-plugx@chiri.com
- \* 機能改善のためのアップデータ公開などの情報は、当社 Web サイトをご参照ください。
- \* 地理情報開発 Web サイト http://www.chiri.com/

※ PlugX は株式会社地理情報開発の登録商標です。

<sup>※</sup> Adobe, Illustrator はアドビシステムズ社の商標です。

<sup>※</sup>本ガイド内で使用した地図編集画面のスクリーンショット作成には、国土地理院の「数値地図(国土基本情報)」533932 を使用しました。

# **このプラグインの概要**

PlugX-MappingTools1.6 には、メニューコマンドから利用する機能と、パネルから利用する機能の両方があります。

# メニューコマンドから利用する機能

Illustrator メニューの「オブジェクト」メニューの中にある「PlugX-MAPPINGTOOLS1.6」というメニュー項目の下に、 機能を起動するためのメニューがまとめられています。

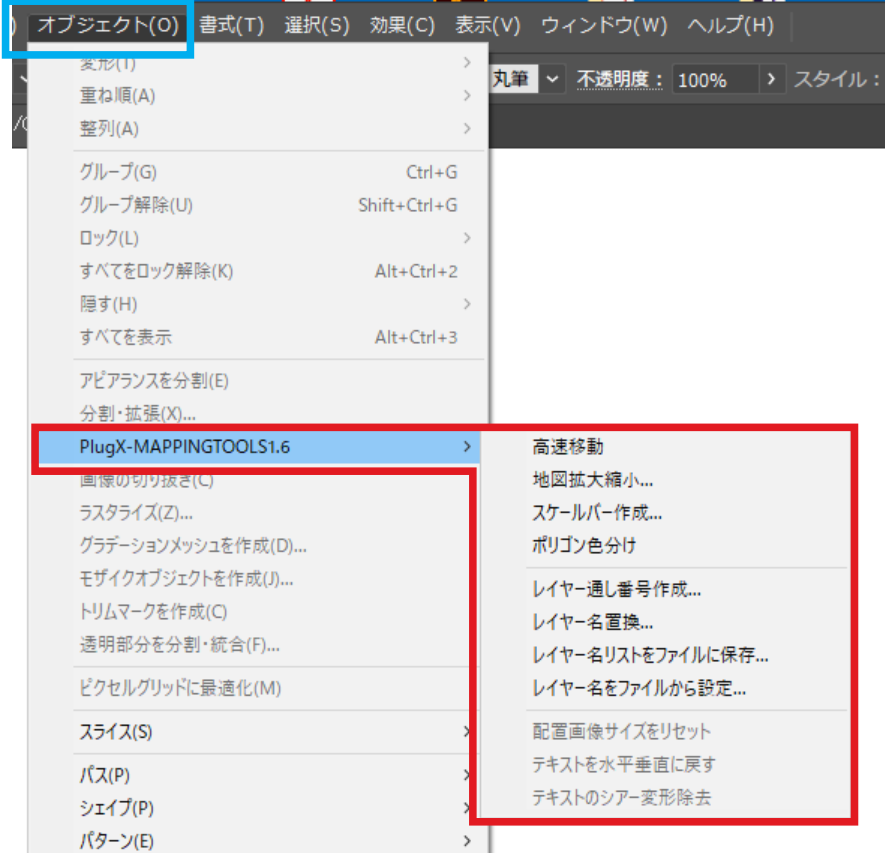

# パネルから利用する機能

「テキスト原点」と「レイヤー間移動」の機能は、それぞれのパネルを表示して利 用します。パネル表示のオン・オフは、Illustrator の「ウィンドウ」メニューの 中の「PlugX-MAPPINGTOOLS1.6」項目の下、「テキスト原点」と「レイヤー間移 動」を選択することで行います。パネルが表示されているときにはメニュー項目 にチェックマークが付きます。

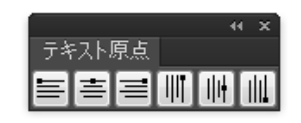

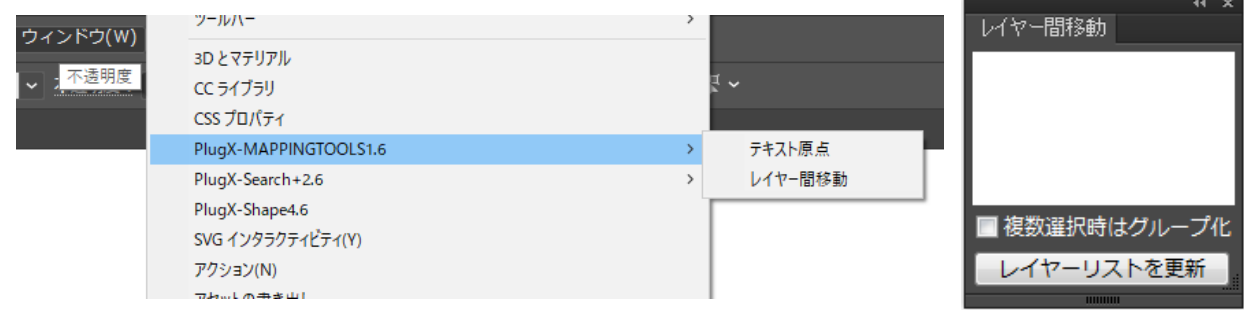

# **高速移動**

きわめてデータ量が多く重いドキュメントにおいて、「移動したいオブジェクトを選択してドラッグする」という操作 を回避しつつ、正確にオブジェクトを移動するための機能です。地図全体の位置を修正したいときに便利です。

## 操作手順

### **(1)移動しないオブジェクト・レイヤーのロック**

本機能では「ロックされている」または「隠されている」以外のオブジェクトがすべて移動されます。従って、まず移 動したくないオブジェクトまたはレイヤーをあらかじめロックするか非表示にしておきます。

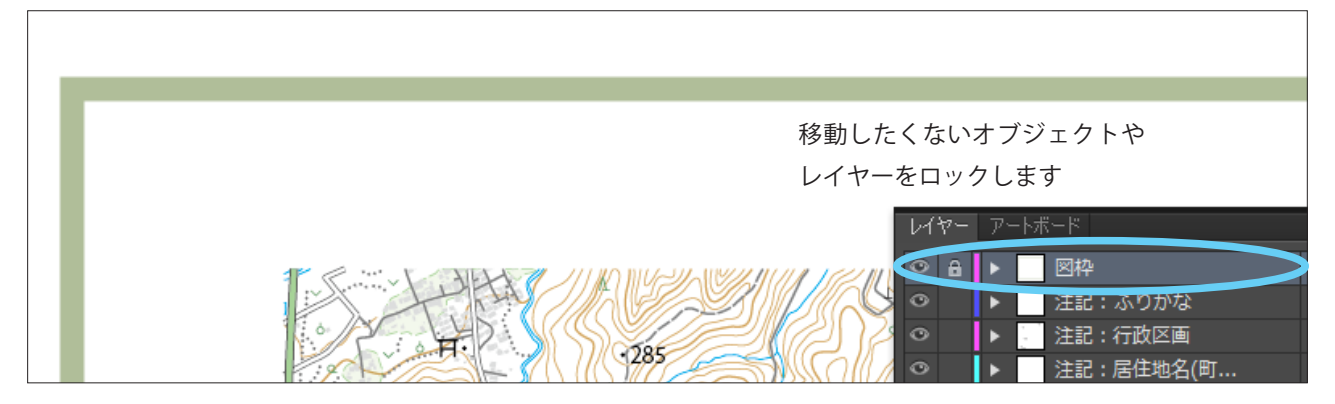

### **(2)移動先を示すパスの作成**

ロックされていない任意のレイヤーに、移動の原点と移動先を示すためのパスを作成します。パスはアンカーポイント を 2 つだけ持っている必要があり、起点の位置から終点の位置にむかって移動が行われます。

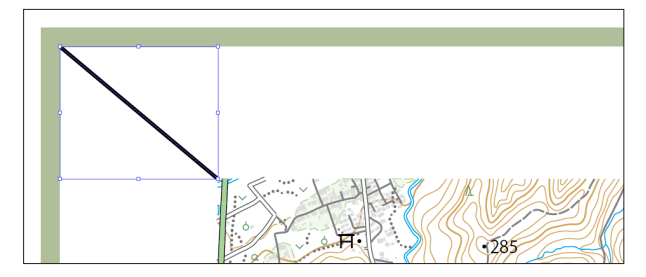

移動の起点から終点に向かって、アンカーポイント 2つのパス(起点と終点のみ)を作成します。パス を作成するレイヤーやペイント属性、形状は任意で かまいません。起点と終点の座標位置のみが使われ ます。

## **(3)移動の実行**

(2)で作成したパスを選択した状態で、メニューのオブジェクト/ PlugX-MAPPINGTOOLS1.6 /高速移動を選択します。 移動先を示すパスを削除するか残すかの確認ダイアログボックスが表示されるので、「はい」または「いいえ」をクリッ クすると、移動が実行されます。

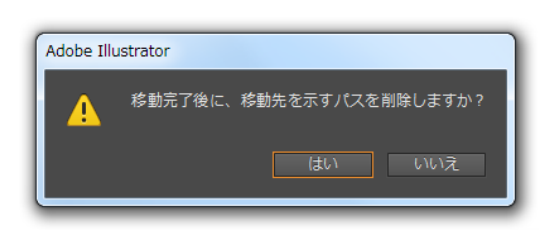

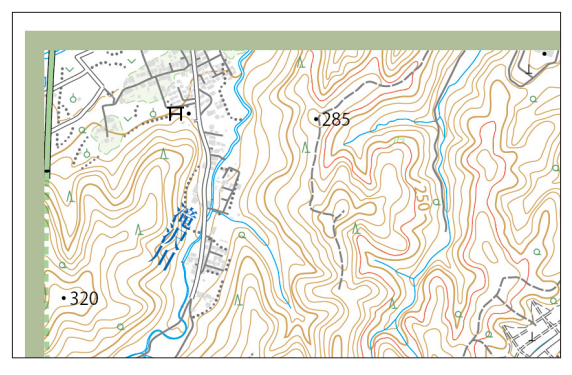

# ガイドの扱い

ドキュメント内にガイドが含まれている場合、高速移動を実行すると、ガイドを無視するかどうかを尋ねるダイアログ ボックスが表示されます。「はい」をクリックするとガイドは移動されず、「いいえ」をクリックするとガイドも一緒に 移動されます。

\* Illustrator メニューの「ガイドを隠す」や「ガイドをロック」によって隠したりロックしていてもダイアログボッ クスが表示されます。最初から移動対象外にしたい場合は、通常のオブジェクト同様にロックするか隠すかの 操作を行います。

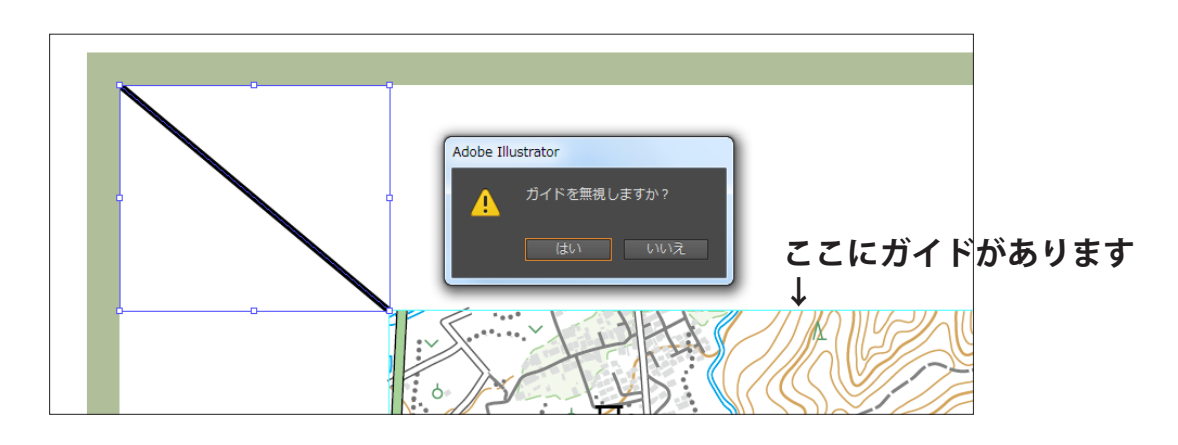

「はい」をクリックすると、ガイドは元の位置のままになります。

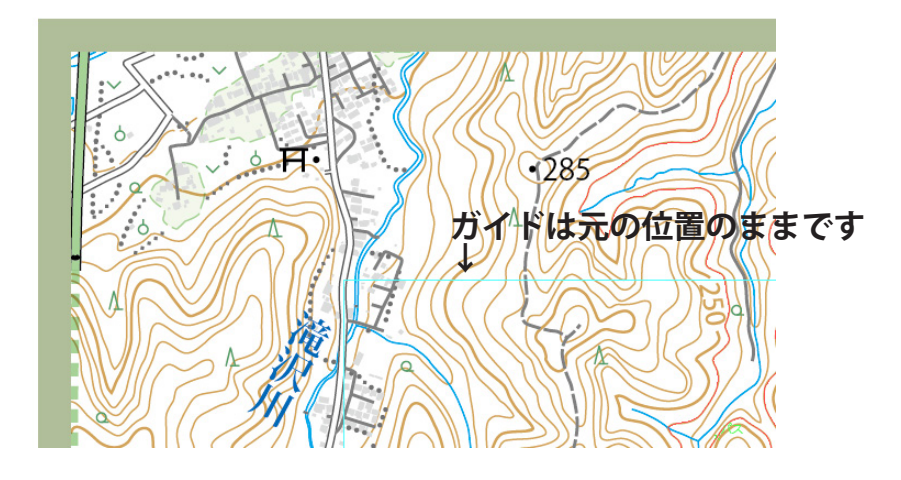

「いいえ」をクリックすると、ガイドも一緒に移動されます。

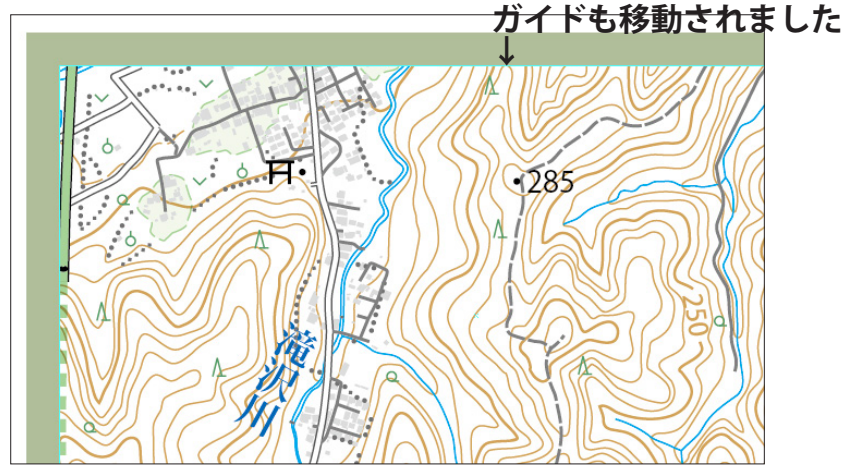

# **地図拡大縮小**

変更前と変更後の「縮尺」指定による拡大縮小や、フォントサイズ・線幅・シンボルサイズを保ったままの拡大縮小など、 地図に適したアートワークのサイズ調整を行う機能です。

## 操作手順

### **(1)拡大縮小しないオブジェクトのロック**

本機能では「選択オブジェクトのみ」オプションをチェックした場合を除き、「ロックされている」または「隠されて いる」以外のオブジェクトがすべて拡大縮小されます。従って、最初化から対象外にしたいオブジェクトまたはレイヤー は、あらかじめロックするか非表示にしておきます。

### **(2)ダイアログボックスを起動**

メニューのオブジェクト/ PlugX-MAPPINGTOOLS1.6 /地図拡大縮小 ... を選択し、ダイアログボックスを起動します。 ここで拡大縮小の各種設定を行います。

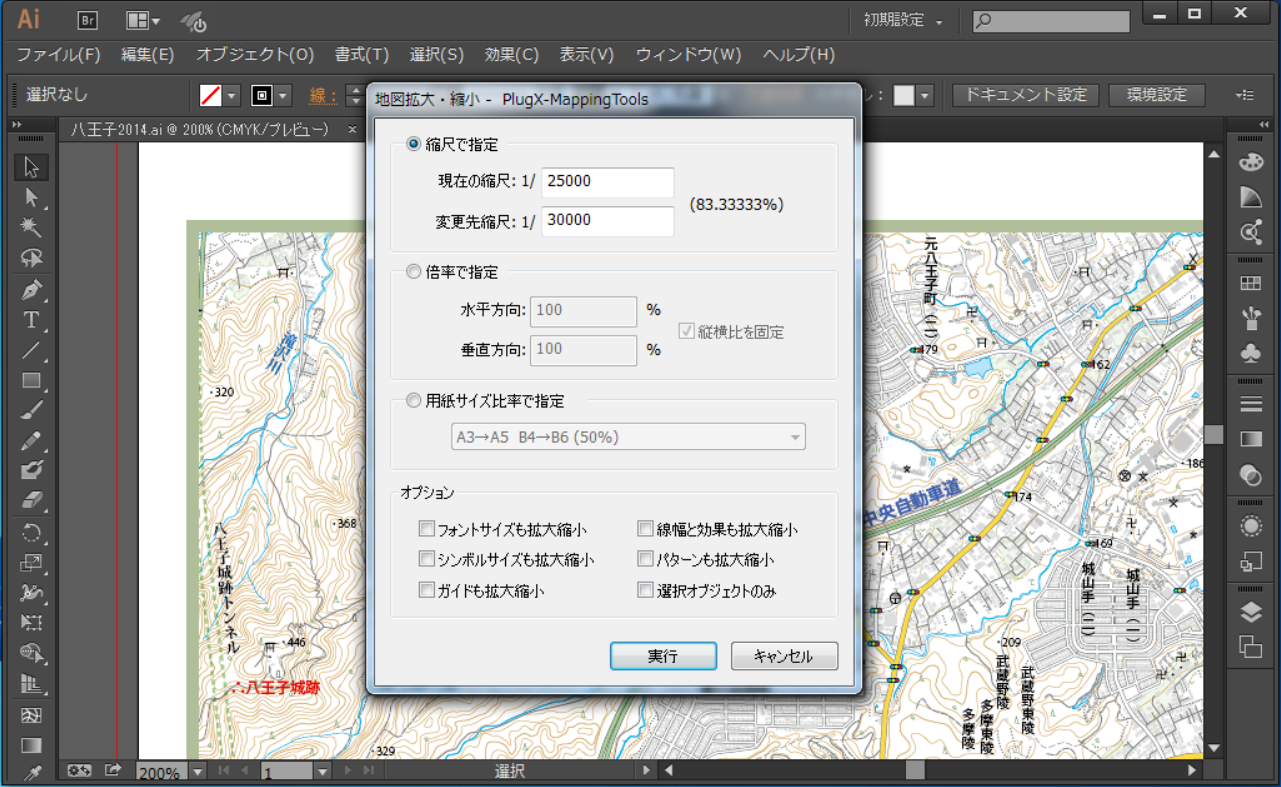

### **(3)拡大縮小率の指定**

拡大縮小率の指定方法は、「縮尺で設定」「倍率で設定」「用紙サイズ設定」の3つの中から選択します。

#### <縮尺で指定>

現在の縮尺と、変更先縮尺を入力します。そのとき の拡大縮小率が計算されて右に表示されます。

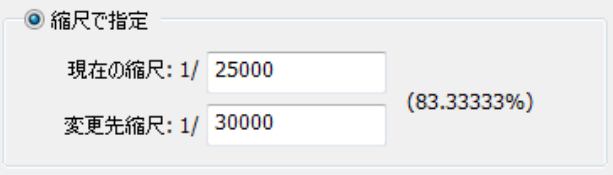

#### <倍率で指定>

Illustrator の通常の拡大縮小と同様に、倍率をパー セント単位で入力します。縦横比を固定したい場合 は右のチェックボックスにチェックします。

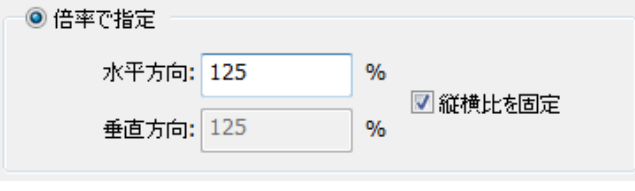

#### <用紙サイズ比率で指定>

コピー機での拡大縮小のように、用紙比率に合わせ た倍率を選択肢の中から選択して指定することがで きます。

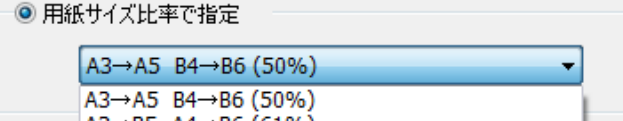

### **(4)オプションの設定**

拡大縮小時のさまざまなオプションを設定することができます。

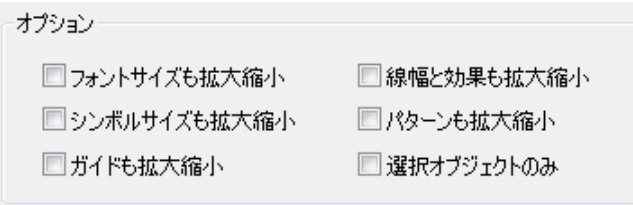

#### <フォントサイズも拡大縮小/線幅も拡大縮小/シンボルサイズも拡大縮小/パターンも拡大縮小>

地図を拡大縮小する場合、これらの属性は元のままに保つことが望ましい場合がほとんどだと思われます。初期設定で はすべてオフになっていますので、特にこれらも同時に拡大縮小したい場合はオンにします。

#### <ガイドも拡大縮小>

オンにすると、ドキュメント内のガイドオブジェクトも拡大縮小されます。

#### <選択オブジェクトのみ>

オンにすると、選択されているオブジェクトのみが拡大縮小されます。

すべての設定が完了したら「実行」ボタンを押すと、拡大縮小が実行されます。

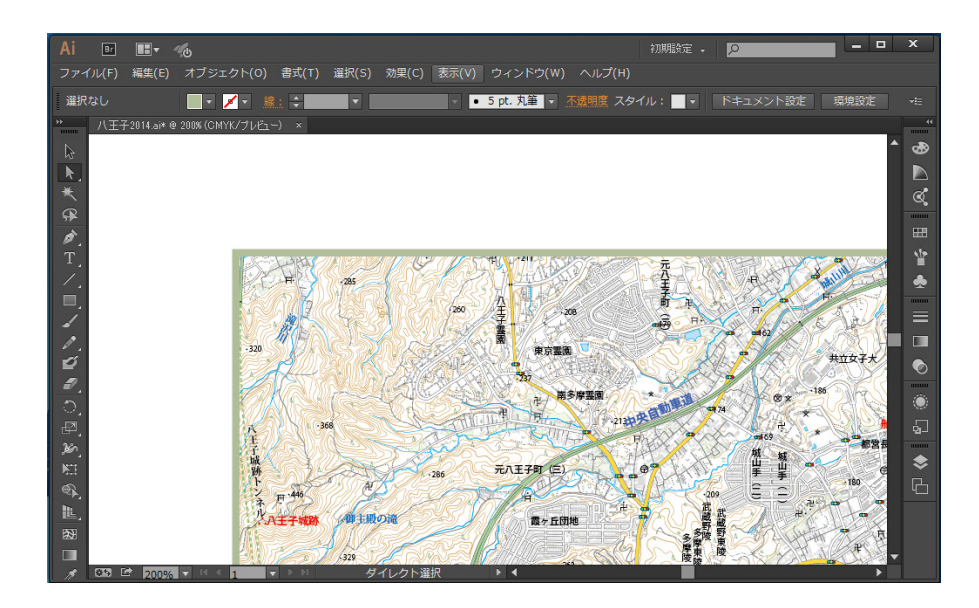

拡大縮小の原点は、「選択オブ ジェクトのみ」をオンにした場 合は選択オブジェクトすべてを 包含する長方形の中心、オフに した場合はドキュメント上のオ ブジェクトすべてを包含する長 方形の中心点になります。

# **スケールバー作成**

縮尺の値と地上距離(縮尺 1 / 1 での距離)を指定によって、面倒な計算を行うことなく正確なスケールバーを簡単に 作成することのできる機能です。

## 操作手順

### **(1)ダイアログボックスの起動**

メニューのオブジェクト/ PlugX-MAPPINGTOOLS1.6 /スケールバー作成 ... を選択します。

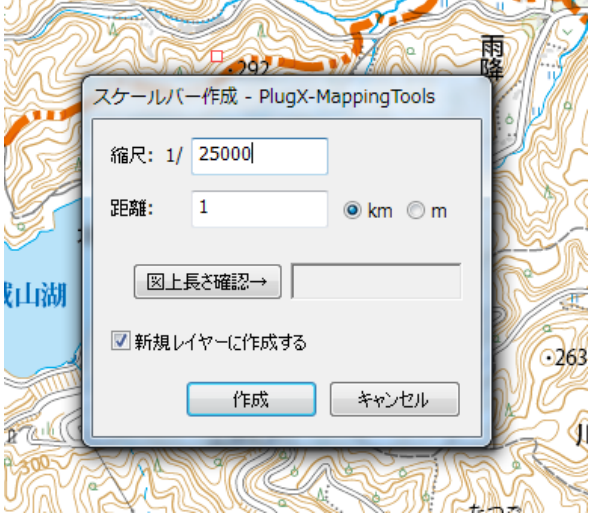

### **(2)設定値の入力と実行**

地図の縮尺の値と、地上距離を入力します。距離の単位は km か m のどちらかを選択します。「図上長さ確認」ボタン を押すと、入力した縮尺と距離で作成されるスケールバーの図上の長さをあらかじめ確認することができます。「新規 レイヤーに作成する」をチェックすると、レイヤー階層の最上層に「スケールバー」という名前のレイヤーが作成され、 そこにスケールバーができます。チェックしないと、現在アクティブになっているレイヤーに作成されます。設定が完 了したら「作成」ボタンをクリックします。

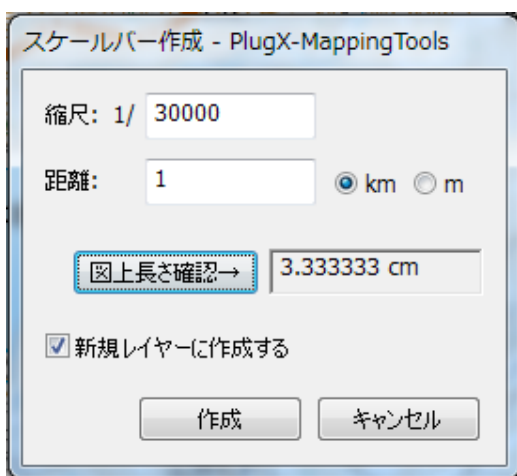

左は、縮尺 1/30,000 において地上距離 1km に相当するスケー ルバーは図上 3.33333cm になることを示しています。

■ 現在アクティブなレイヤーがロックされている場合、「新規レイヤーに作成する」のチェックを外すことはできません。その場合、 必ず「スケールバー」という新規レイヤーが作成され、そこにスケールバーができます。

### **(3)デザインの調整**

以上の操作で、スケールバーの素材となるオブジェクトが作成されて選択された状態になります。これを元にお好みの デザイン加工を行ってください。

\* 作成されるオブジェクトはグループ化されているので、簡単に一括移動できます。 \* もちろん、バーの長さを変えると縮尺と距離の値が合わなくなりますのでご注意ください。

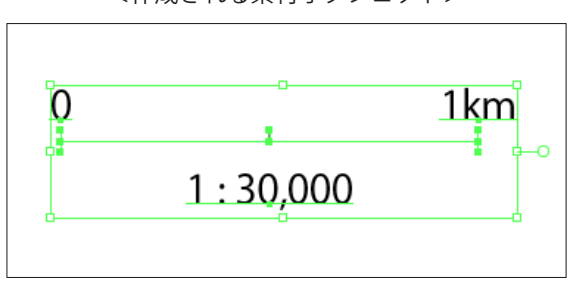

<作成される素材オブジェクト>

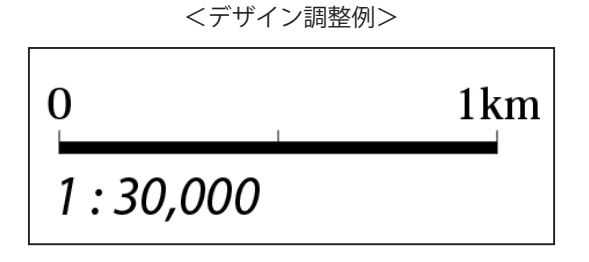

# **ポリゴン色分け**

国、都道府県、市区町村、大字町丁目など、地図では図上に敷き詰められた領域を塗り分けたい場合がしばしばあります。 隣り合った領域が同じ色にならないよう手作業で塗り分けを行うのは大変ですが、この機能を利用すると簡単に実行す ることができます。

# 操作手順

### **(1)データの準備**

この機能では、アクティブなレイヤー上の塗りのある閉じたパス(ポリゴン)すべてが塗り分け対象となりますので、 あらかじめ対象のポリゴンをひとつのレイヤー内に入れておきます。塗り分けと関係ないオブジェクトを同じレイヤー に入れないようにしてください。また、塗り分けるポリゴンが隣り合う境界では、正確に接していることが必要です。 Illustrator 上で手入力でポリゴンを作成する場合は、「ライブペイント」機能と「分割・拡張」機能を使用して作成され ることをお勧めします。

\* 飛び地や島など同じ色を適用したいポリゴンの組がある場合は、あらかじめそれらをグループ化しておきます。

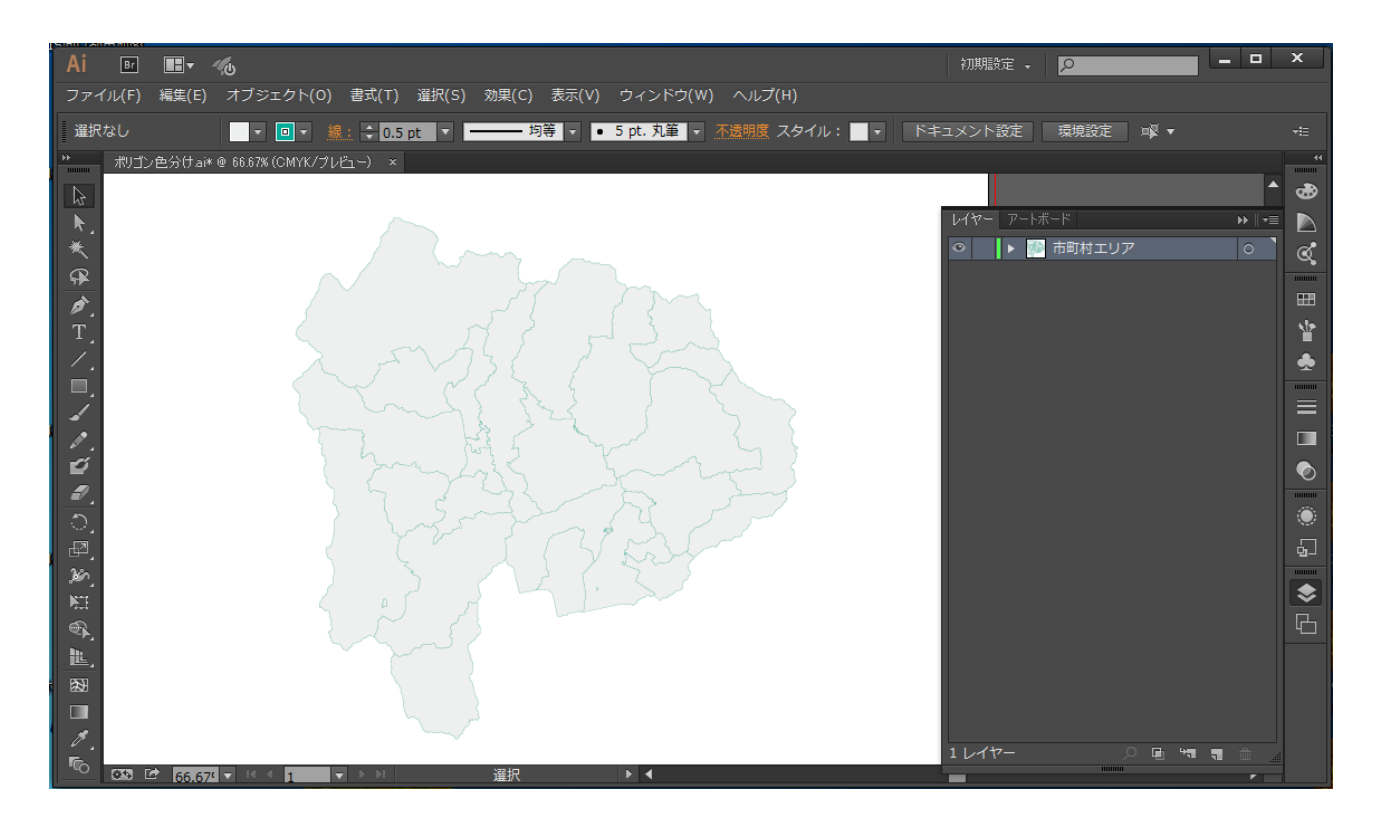

## **(2)色分け実行**

メニューのオブジェクト/ PlugX-MAPPINGTOOLS1.6 /ポリゴン色分けを選択すると、確認のため次のようなダイアロ グボックスが表示されます。このまま実行してよい場合は「はい」ボタンをクリックします。

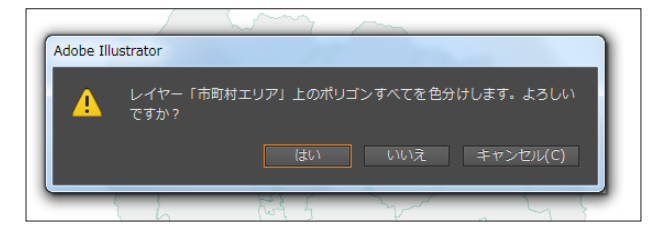

色分けが開始されます。ポリゴン数や、ポリゴンを構成するパスのアンカーポイント数が多い場合、ある程度時間がか かりますのでしばらくお待ちください。

■ ポリゴン数が極めて多いと、色分けが完了しない場合もありますのでご了承ください。

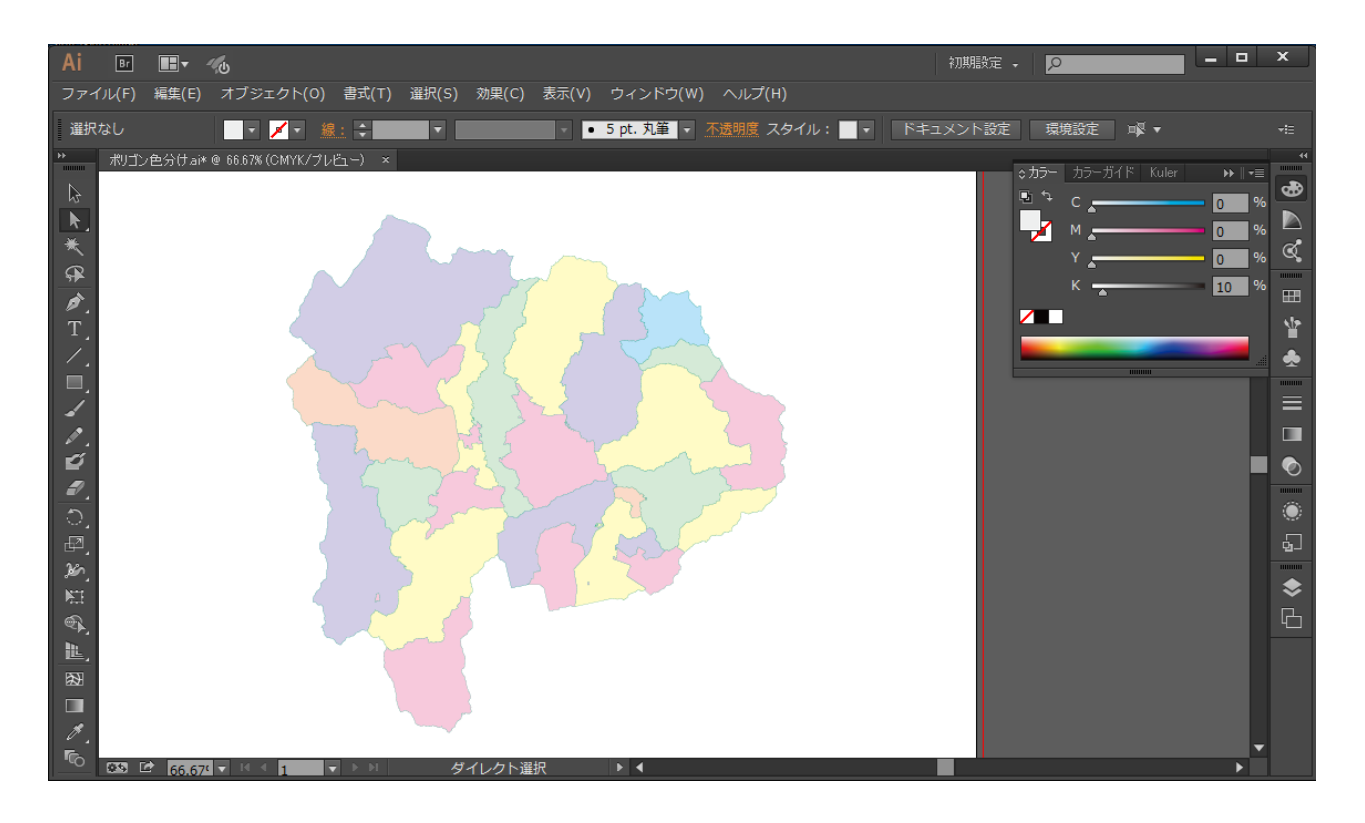

色分けのカラーは、プラグイン内であらかじめ定義されている色が使用されます。色分け実行後に、Illustrator のメニュー から「選択/共通/カラー ( 塗り )」の機能を使用して同じ色のポリゴンをまとめて選択し、お好みの色に変更すること ができます。

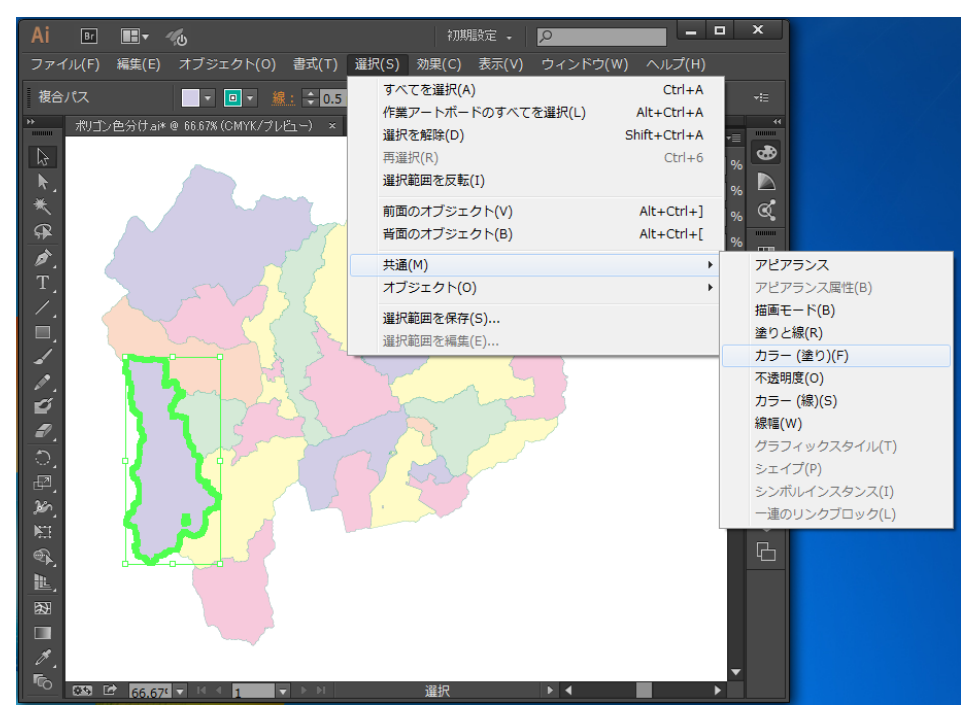

#### < Illustrator の標準機能で同色の塗りのポリゴンをまとめて選択する>

# **レイヤー名ツール**

通常、レイヤー名を編集するにはレイヤーパネル上でひとつひとつのレイヤーに対して名前を書き換える操作をしなけ ればなりません。本プラグインの機能を使うと、系統的なレイヤー名の編集を効率的に行うことができます。レイヤー 名ツールのコマンドは、メニューの下図の箇所にまとめられています。

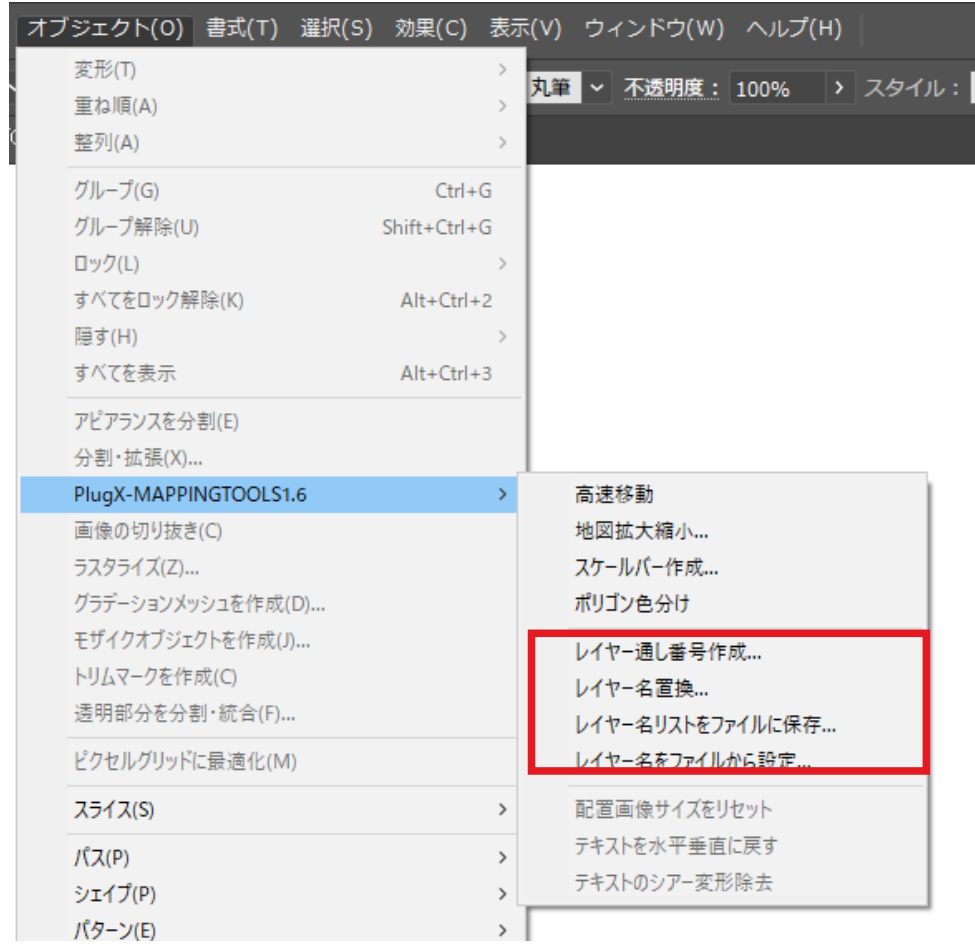

# レイヤー通し番号作成

レイヤー名に通し番号を一括で挿入する機能です。作業指 示を正確に伝えることができるようにするためなどに利用 できます。

この機能を呼び出すには、メニューからオブジェクト/ PlugX-MAPPINGTOOLS1.6 /レイヤー通し番号作成 ... を選 択します。

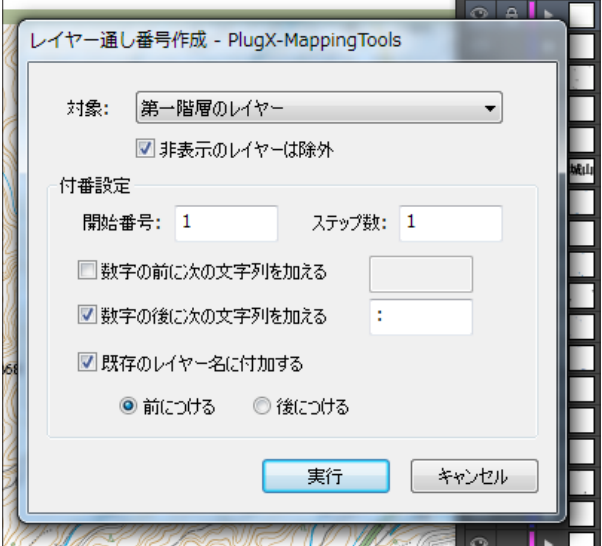

### **(1)付番対象の選択**

番号を付けるレイヤーの範囲は、3 つの選択肢から選ぶことができます。

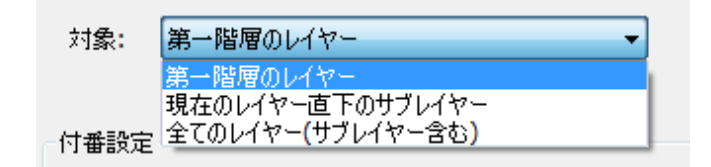

それぞれを選択した場合の番号の付き方は、下図のようになります。また、非表示のレイヤーを付番対象から外したい 場合は「非表示のレイヤーは除外」チェックボックスにチェックします。

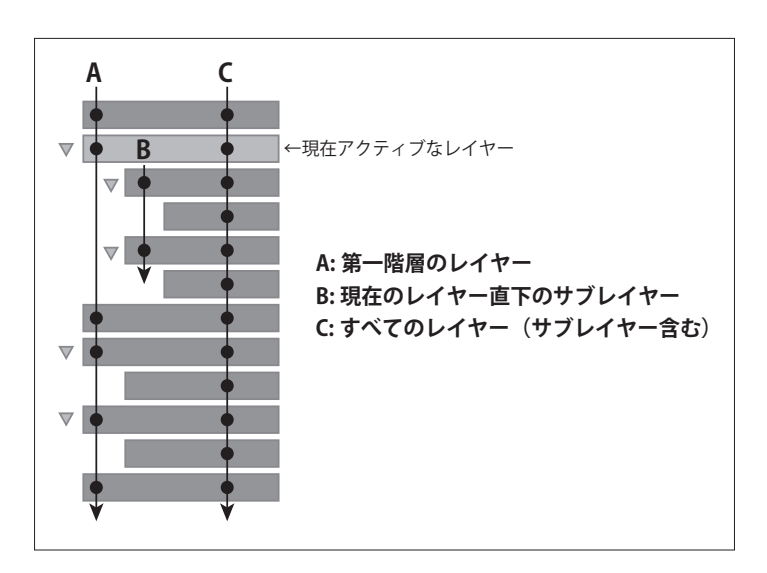

### **(2)付番設定と実行**

番号の入れ方の詳しい設定を行います。「実行」ボタンをクリックすると番号付けが実行されます。例えば左下図のよ うな設定で実行した場合、右下図のようにレイヤー名に番号が付けられます。

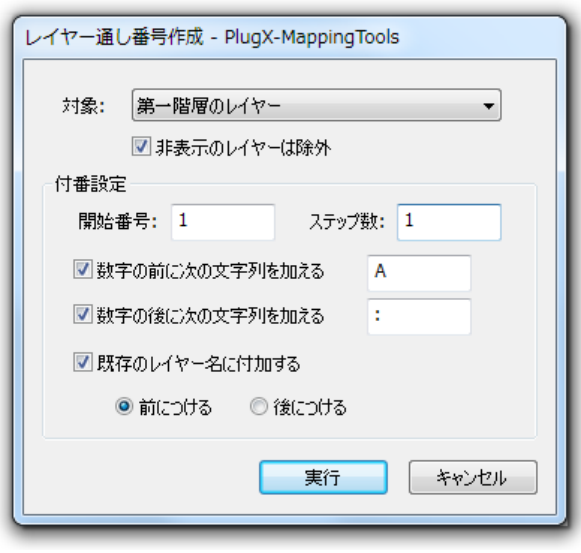

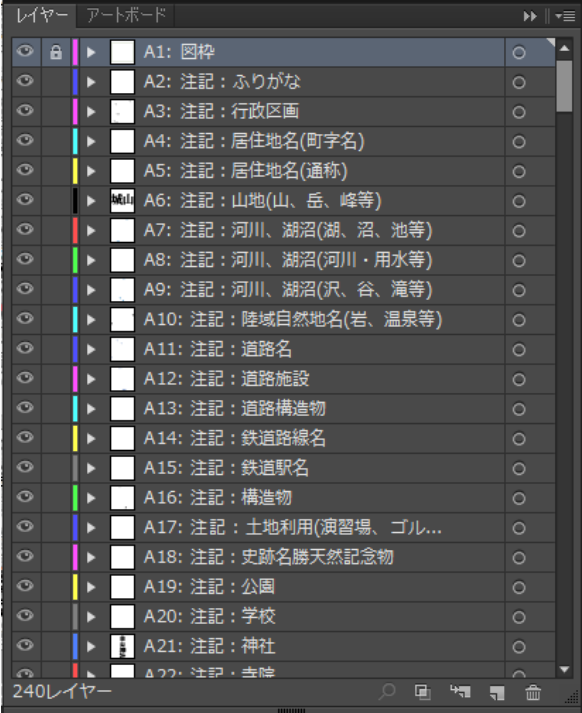

# レイヤー名置換

通し番号作成以外に、文字列の置換などでレイヤー名を一括加工す る機能です。この機能を呼び出すには、メニューからオブジェクト / PlugX-MAPPINGTOOLS1.6 /レイヤー名置換 ... を選択します。

### **(1)対象レイヤーの選択**

対象とするレイヤーの範囲を選択します。選択肢とそれぞれの適用 範囲については「レイヤー通し番号作成」の場合と同じですので、 そちらの説明をご参照ください。

### **(2)操作の選択と設定**

レイヤー名に対して行う操作を

- ・文字列置換
- ・文字列を挿入
- ・前に付いた数字を削除
- ・先頭から指定文字列の前までを削除

の 4 つの中から選択し、必要な場合はそれぞれの操作についての設定を行います。「OK」ボタンをクリックすると実行 されます。

#### <文字列置換>

通常のテキストエディタの文字列置換と同様です。検索した文字列を消去したい場合は置換文字列欄を空欄にします。

#### <文字列を挿入>

レイヤー名の先頭または末尾に、入力した文字列を一括で追加します。

#### <前に付いた数字を削除>

通し番号作成機能で先頭に付けた数字を一旦削除したい場合などに利用できます。

#### <先頭から指定文字列の前まで削除>

レイヤー名の中に区切りとなる文字列がある場合、先頭からその文字列までの部分を一括で削除する機能です。下の例 では、レイヤー名に含まれる「:」(コロン)までの部分を削除しています。

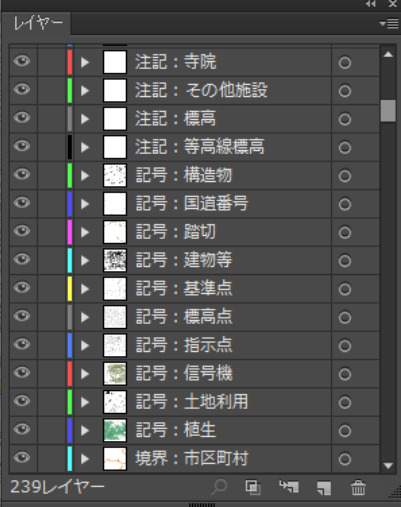

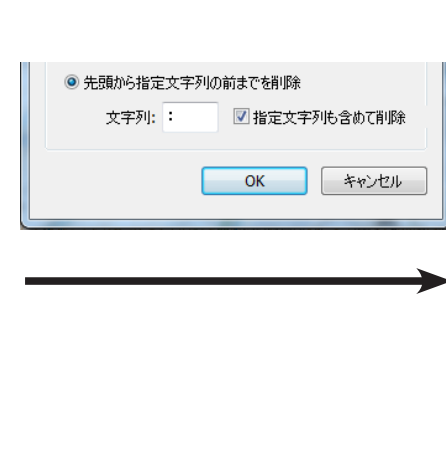

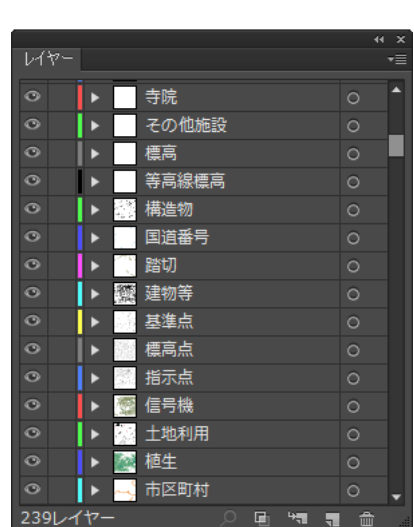

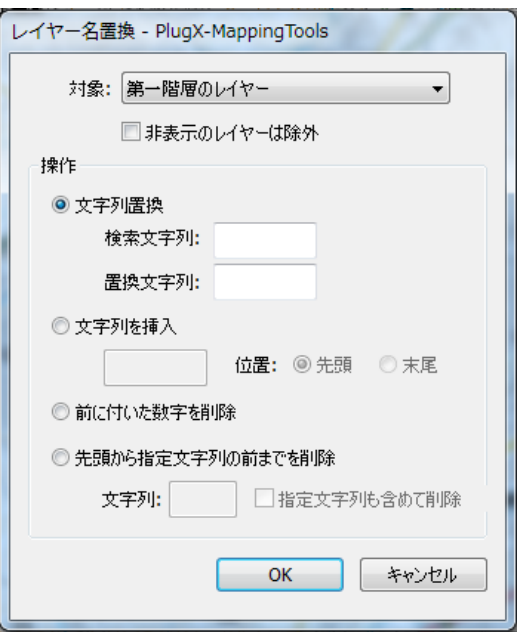

# レイヤー名リストをファイルに保存

レイヤー名一覧のやり取りをする場合、スクリーンショット画像などを利用することが多いですが、レイヤー数が多い と複数のスクリーンショットをつなぎ合わせるなど非常に煩雑になるうえ、加工も困難です。この機能を利用すると、 レイヤー名の一覧をタブ区切りのテキストファイルに書き出すことができますので、仕様書や作業指示書などをワープ ロソフトや表計算ソフトで作成する場合に大きな威力を発揮します。サブレイヤーの構造はタブ文字で表現されます。

この機能を実行するには、メニューのオブジェクト/ PlugX-MAPPINGTOOLS1.6 /レイヤー名リストをファイルに保 存 ... を選択します。エンコーディング(文字コード)をシフト JIS / UTF-8 / UTF-16 (Unicode)の中から選択するこ とができます。

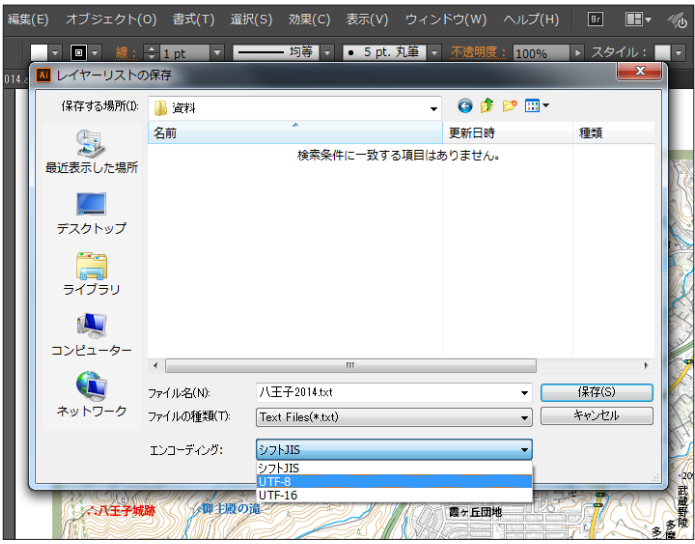

保存したファイルを Excel で開くと、このようにサブレイヤー構造が階層表示された状態で見ることができます。

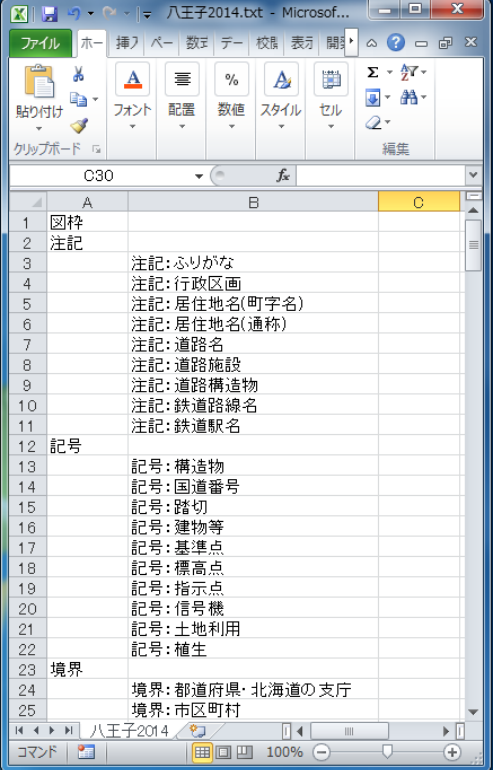

# レイヤー名をファイルから設定

「レイヤー名リストをファイルに保存」機能の逆に、タブ区切りテキストファイルからレイヤーを作成したり、現 在のレイヤー名を書き換えたりすることが可能です。この機能を呼び出すには、メニューのオブジェクト/ PlugX-MAPPINGTOOLS1.6 /レイヤー名をファイルから設定 ... を選択します。

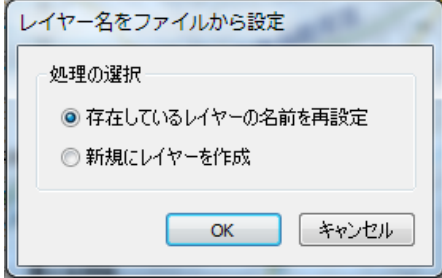

すると、上のような処理の選択ダイアログボックスが表示されるので、どちらの処理を行いたいかを選択して「OK」を クリックします。続いてファイルを選択するダイアログボックスが表示されます。

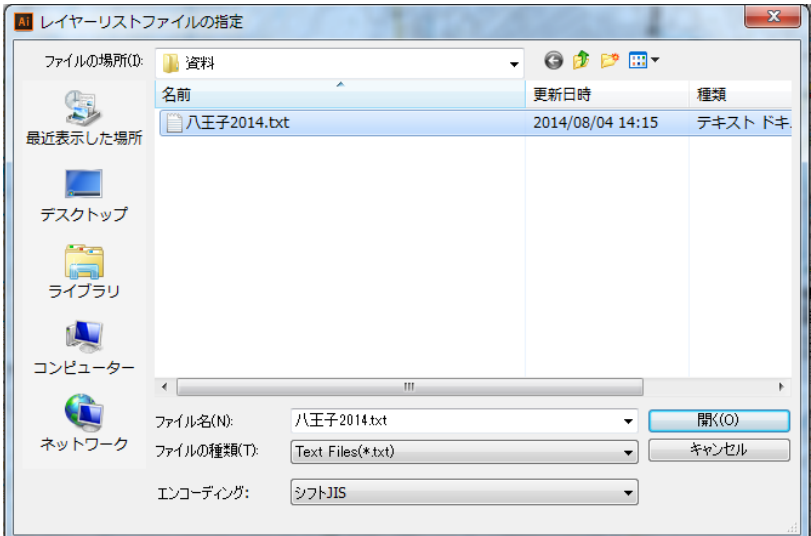

使用したいレイヤーリストのテキストファイルを選ぶとともに、そのファイルのエンコーディングを選択し、「開く」 をクリックします。

下は、新規にレイヤーを作成した例です。

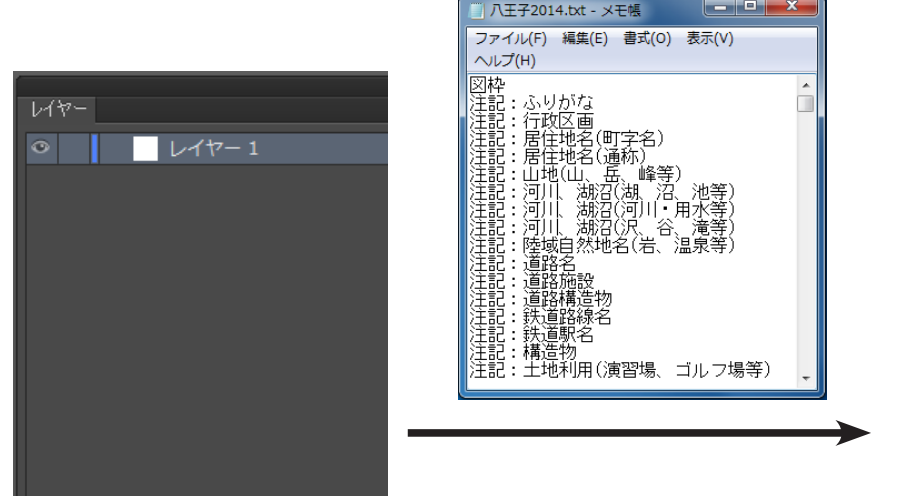

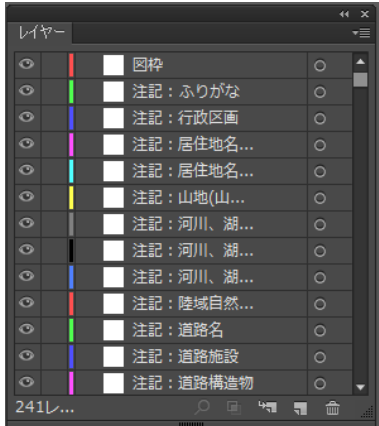

次に、存在しているレイヤーの名前を再設定(書き換え)した例を示します。

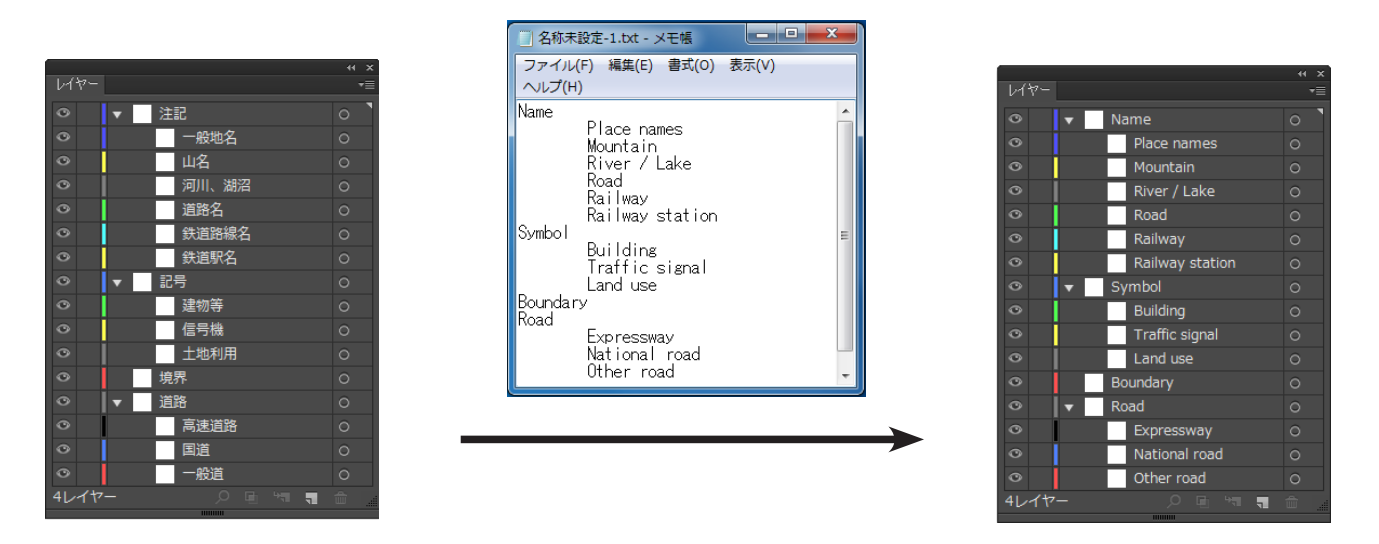

なお、存在しているレイヤーの名前を再設定する場合、使用するレイヤーリストテキストファイルでタブを使用して表 現されているサブレイヤー構造は、対象とする Illustrator ファイルと全く同じである必要があります。

従って一般的には、

### **Illustrator ファイルからレイヤーリストをテキストファイルに書き出す ↓ そのテキストファイル上でレイヤー名を必要に応じて書き換える ↓ 元の Illustrator ファイルに対して、書き換えたレイヤーリストファイルからレイヤー名を再設定する**

という手順を踏むことになると思います。

# **変形リセット**

画像の縦横比率やテキストの方向など、一旦いじってしまうと元に戻すのが難しい変形をリセットする機能です。メ ニューの オブジェクト/ PlugX-MAPPINGTOOLS1.6 の下に 3 つのメニュー項目として格納されています。

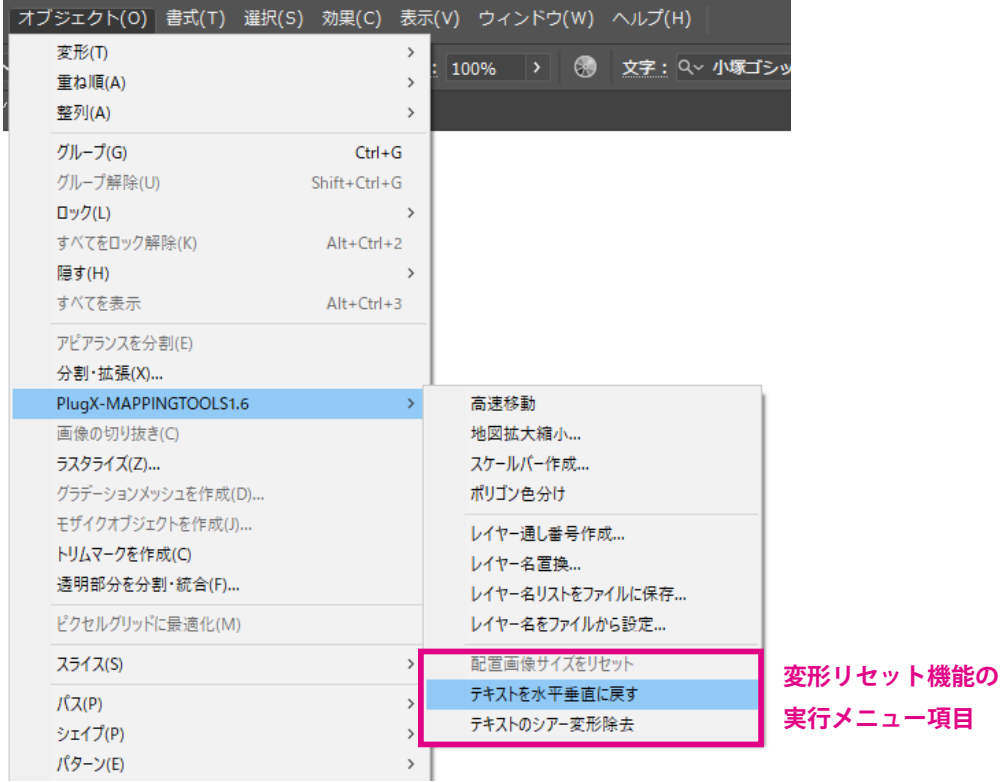

# 配置画像サイズのリセット

アートワーク内に配置したピクセル画像のサイズ・角度・縦横比率をリセットします。縦横比率は画像本来の比率に、 回転されていた場合は水平垂直に、サイズはドキュメント上解像度が 72dpi になるサイズにリセットされます。実行す るには、まず対象の配置画像を選択し、メニューの オブジェクト/ PlugX-MAPPINGTOOLS1.6 /配置画像サイズをリセッ ト をクリックします。

■ 画像を選択していないとこのメニュー項目はクリックできません。

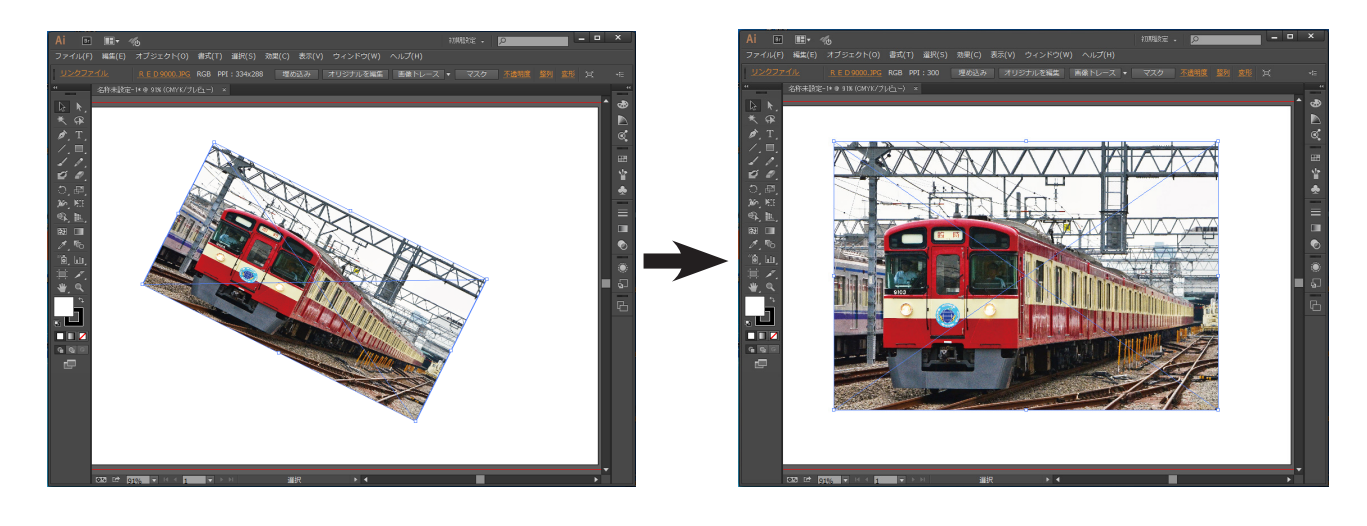

#### <配置画像サイズリセット実行例>

# テキストを水平垂直に戻す

地図の方位を変更して(=回転して)テキストが全体的に傾いてしまったときなど、この機能で水平垂直に一括で戻す ことができます。アンカーポイントを中心に回転させて戻しますので、元々アンカーポイント位置が適切に配置されて いれば、その後の編集の手間が少なくてすみます。この機能を実行するには、対象のテキストオブジェクトを選択して、 メニューから オブジェクト/ PlugX-MAPPINGTOOLS1.6 /テキストを水平垂直に戻す をクリックします。

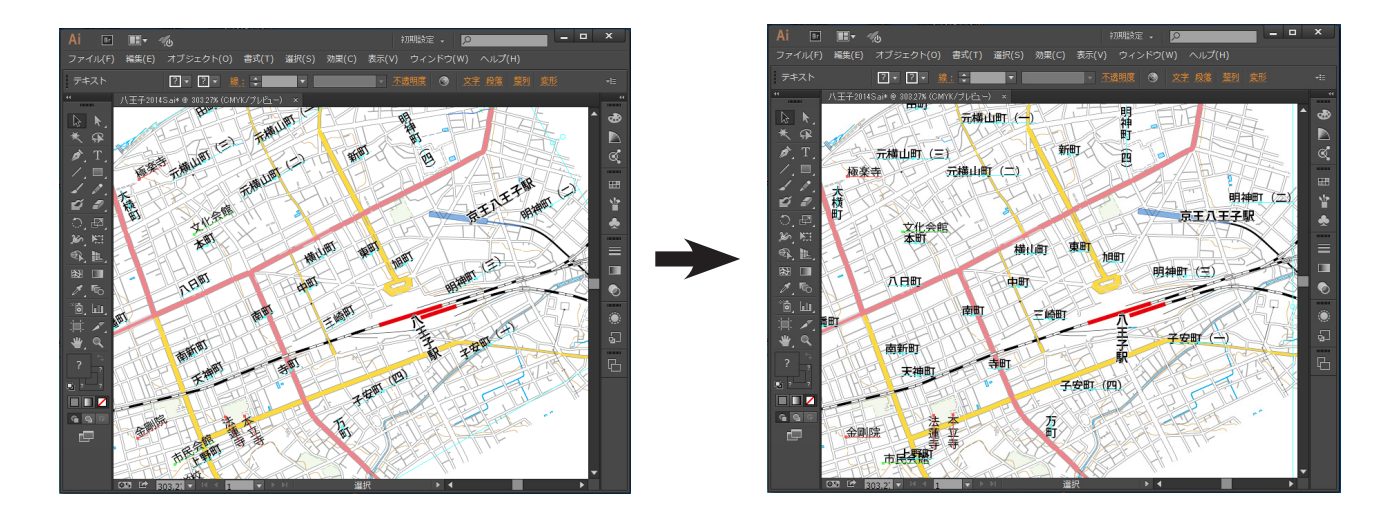

#### <水平垂直に戻す実行例>

## テキストのシアー変形除去

シアー変形は通常の場合、一旦適用してしまうと完全に除去するのは困難ですが、この機能を使うと簡単に除去するこ とが可能です。対象のテキストを選択して、メニューから オブジェクト/ PlugX-MAPPINGTOOLS1.6 /テキストのシアー 変形除去 をクリックします。

\* パス上文字の場合、テキストを乗せたパスの形状は変化せず、文字のシアー変形成分だけが除去されます。 \* エリア内文字の場合、文字のシアー成分が除去されるようにエリアパス形状も変化します。

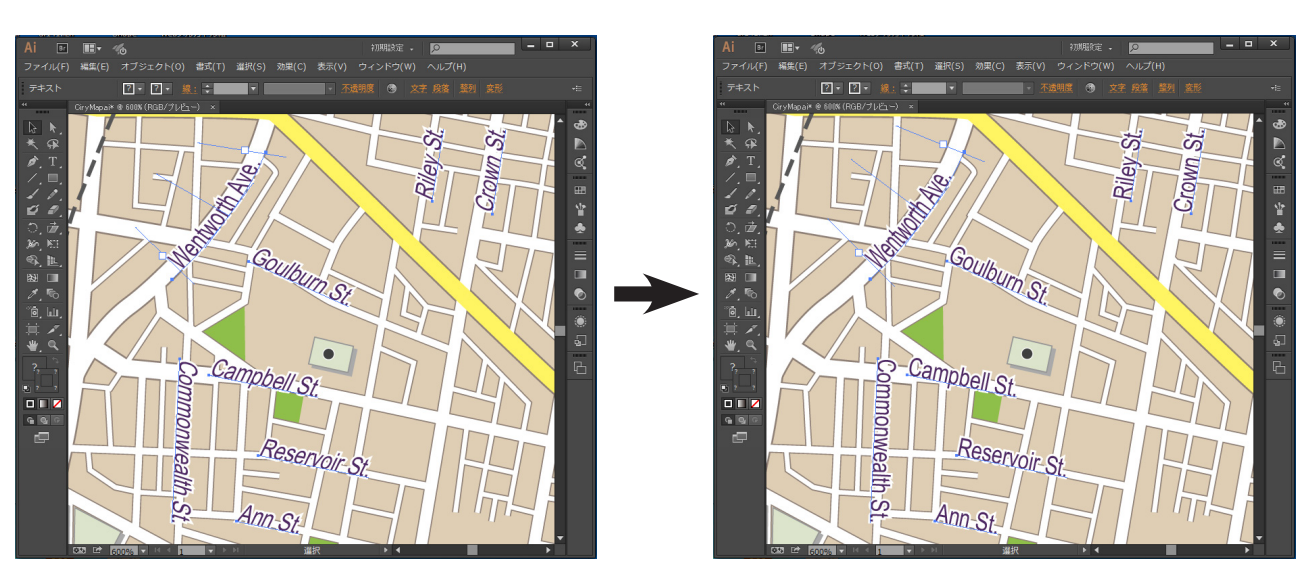

<シアー変形除去の実行例>

# **テキスト原点**

地図の注記としてのテキストは、フォントサイズ変更などデザイン修正への対応を考慮して、原点(アンカーポイント) の位置を適切に選択することが求められます。シンボルマークとセットになる注記では、原点はシンボル側に置くのが 原則です。しかし Illustrator の標準機能で原点位置を変更する(=段落の行揃えを変更する)と、文字列自体の位置が 変わってしまい、再度テキストを移動する操作が必要になります。

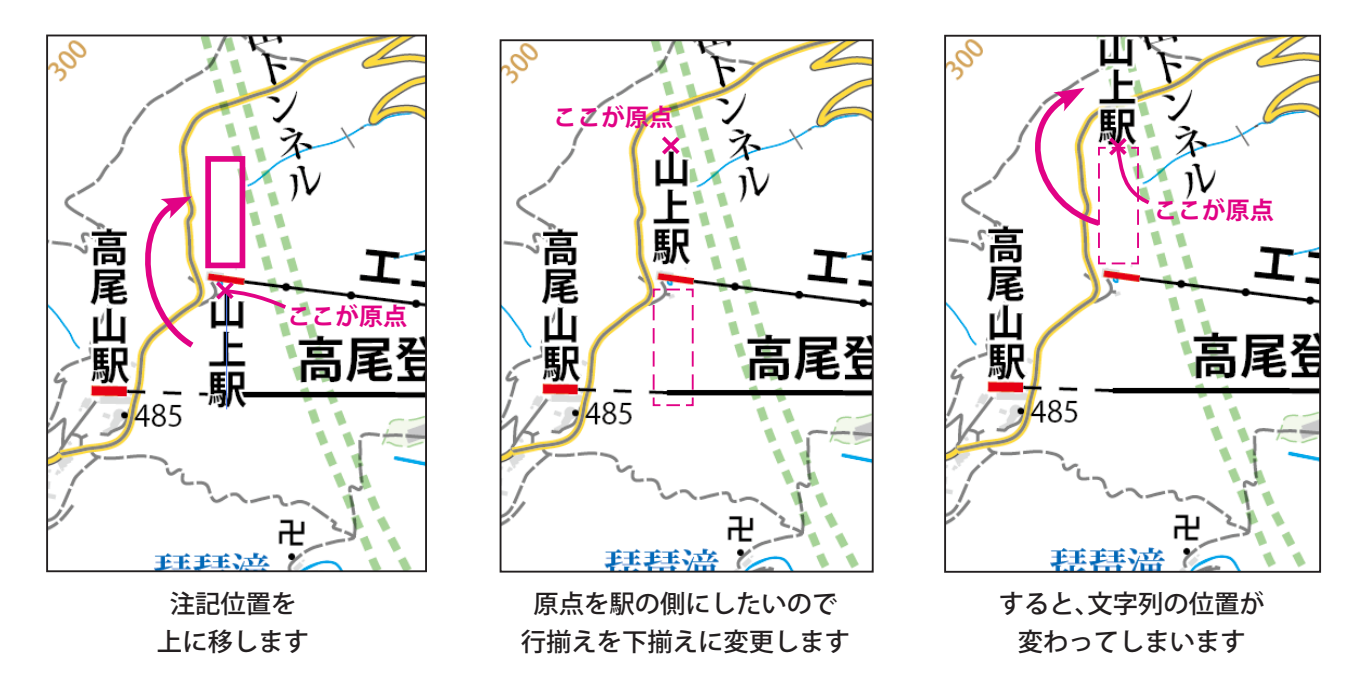

本プラグインの「テキスト原点」パネルを使用すると、文字の位置を保ったままで原点位置を変更することができます。 一見、地味な内容ですが、地図編集作業の効率化・地図データの再利用性向上に絶大な威力を発揮します。

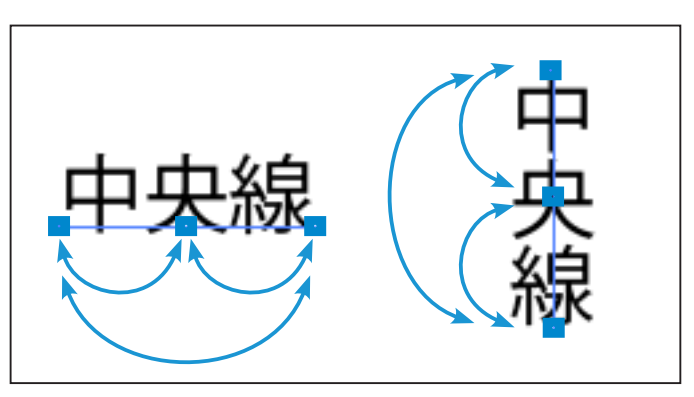

文字列の位置を変えずに、原点位置だけを変更できます

テキスト原点パネルを表示するには、メニューの ウィンドウ/ PlugX-MAPPINGTOOLS1.6 /テキスト原点 を選択しま す。再度同じメニューを選択すると、パネルが非表示になります。他の Illustrator のパネルと同様、ドッキングさせた りアイコン化することが可能です。

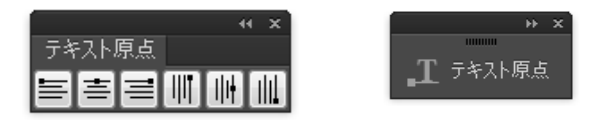

# 使用方法

- 1.原点位置を変えたいテキストを選択します。 \* 選択ツール、ダイレクト選択ツール、いずれでもかまいません。文字ツールで挿入ポイントを入れても OK です。 \* 一度に複数のテキストを選択して一括処理することもできます。
- 2.テキスト原点パネルのいずれかのボタンをクリックします。そのボタンに対応した位置に原点が変更されます。 \* 横組み/縦組みの変更を同時に行うこともできます。

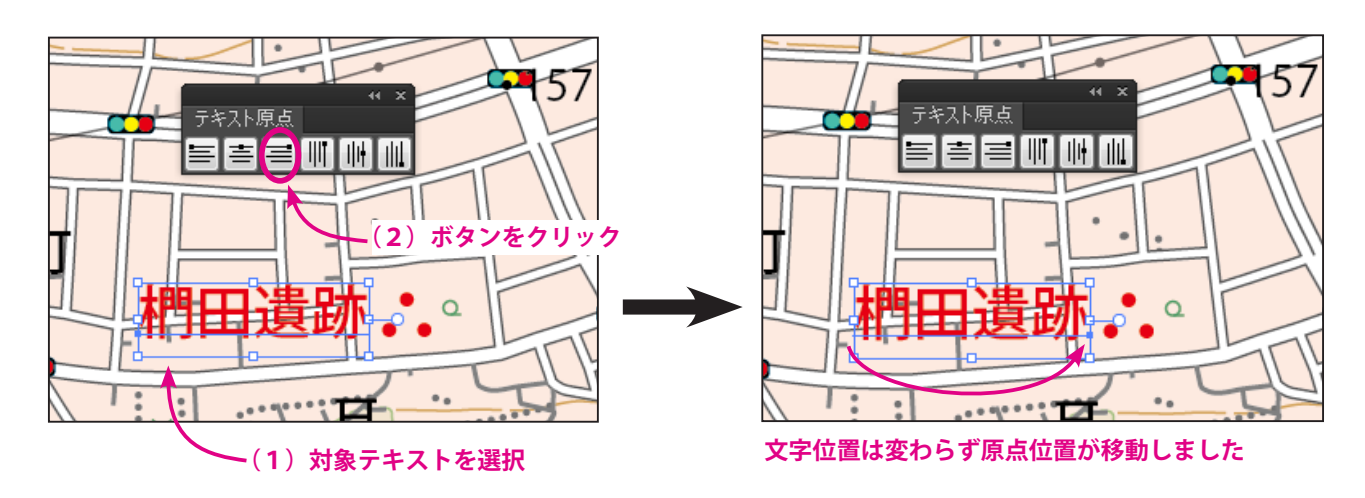

パネルのボタンと文字組み方向・原点位置の関係は下図の通りです。

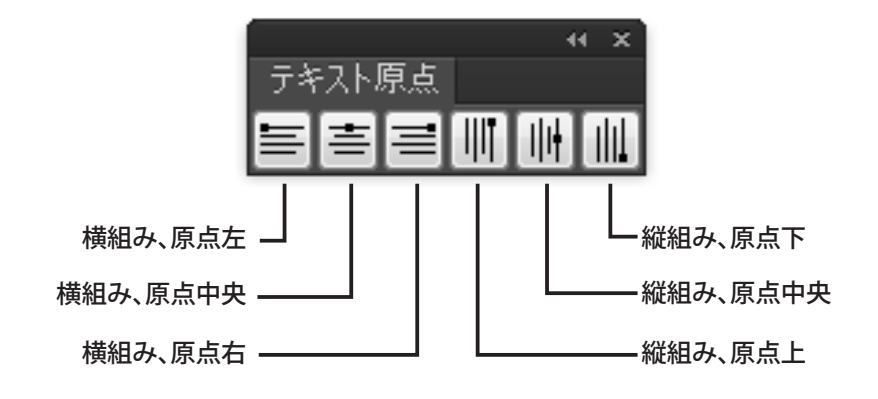

# **レイヤー間移動**

オブジェクトをあるレイヤーから他のレイヤーに移動するには、注意深く目的のオブジェクトだけを選択し、レイヤー パネルに表示されたマークを行き先のレイヤーまでドラッグすることが必要です。

レイヤー数が非常に多いアートワークの場合、レイヤーリストで行き先のレイヤーを探し出したり、ドラッグしながら 行き先レイヤーがスクロール表示されるまで待つなど、負荷が多くミスの起こりやすい作業となります。

地図編集において、雑多なオブジェクトが格納されたレイヤーからオブジェクトを種類ごとにきれいにレイヤー分けし たいという状況はしばしば生じます。そのような場合に、ワンクリックでオブジェクトを簡単に別のレイヤーへ移動す ることができる機能が本プラグインの「レイヤー間移動」です。

## 使用方法

### **(1)パネルの表示**

メニューのウィンドウ/ PlugX-MAPPINGTOOLS1.6 /レイヤー間移動を選択します。既にパネルが表示されている場 合、再度このメニュー項目を選択するとパネルは非表示になります。

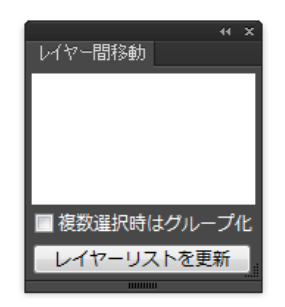

### **(2)レイヤーリストの取得**

パネルの「レイヤーリストを更新」ボタンをクリックすると、現在開いているアートワークのレイヤー構造がパネルに 取得されます。レイヤー間移動を行うには、まずこの操作が必要です。

\* アートワークのレイヤー構造を変更した場合は、再度このボタンをクリックして最新状態に更新します。

\* リストの一番上の行には、ドキュメント名が表示されます。

\* パネルのサイズは任意に変更できます。

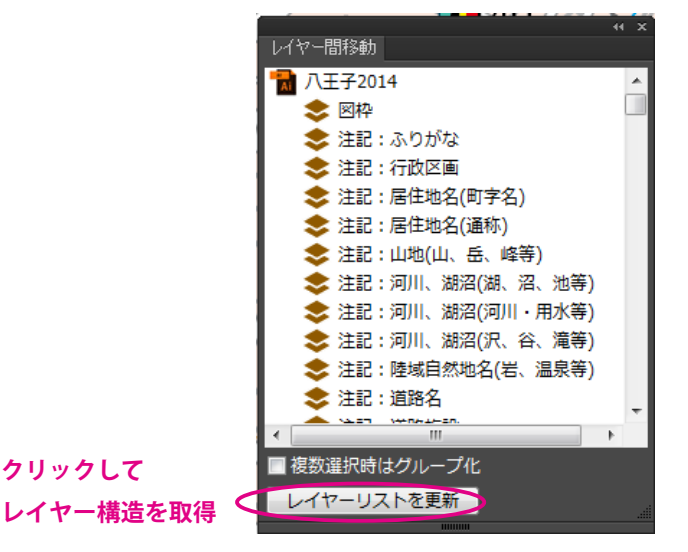

### **(3)レイヤー間移動の実行**

レイヤーを変更したいオブジェクトを選択し、レイヤー間移動パネルで行き先のレイヤー名をクリックします。

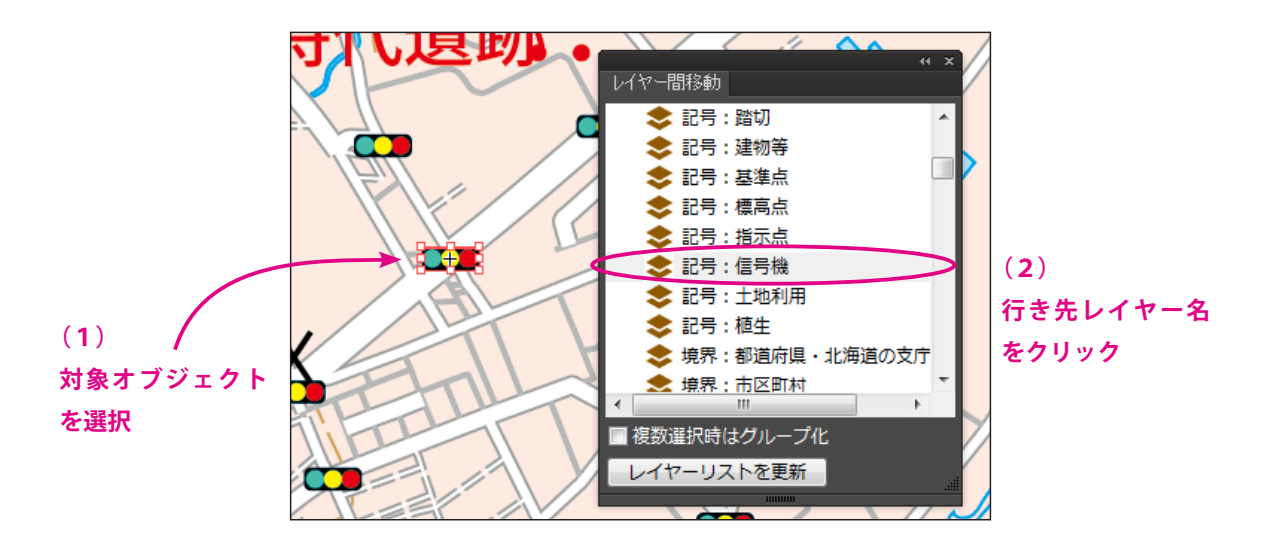

これだけの操作でオブジェクトを目的レイヤーに移動することができます。

- \* 複数のオブジェクトが選択されている場合、ワンクリックですべての選択オブジェクトが行き先レイヤーに移 動されます。
- \* 移動先のレイヤーは、レイヤーパネルでロックされていたり非表示になっていてもかまいません。集中的にオ ブジェクトのレイヤー分け作業を行う場合などは、移動先レイヤーを非表示にしておくと、移動済みのオブジェ クトは消えていきますので、全てのオブジェクトが消えたら作業完了となり、進行状況を非常に把握しやすい です。

### **(4)「複数選択時はグループ化」オプションについて**

レイヤー間移動パネルの「複数選択時はグループ化」チェックボックスをオンにしておくと、行き先レイヤー名をクリッ クしてレイヤー移動が行われると同時に、その時点で選択されていたオブジェクトがグループ化されます。 レイヤー移動と同時にシンボルと注記のグループ化を行いたい場合などに利用します。

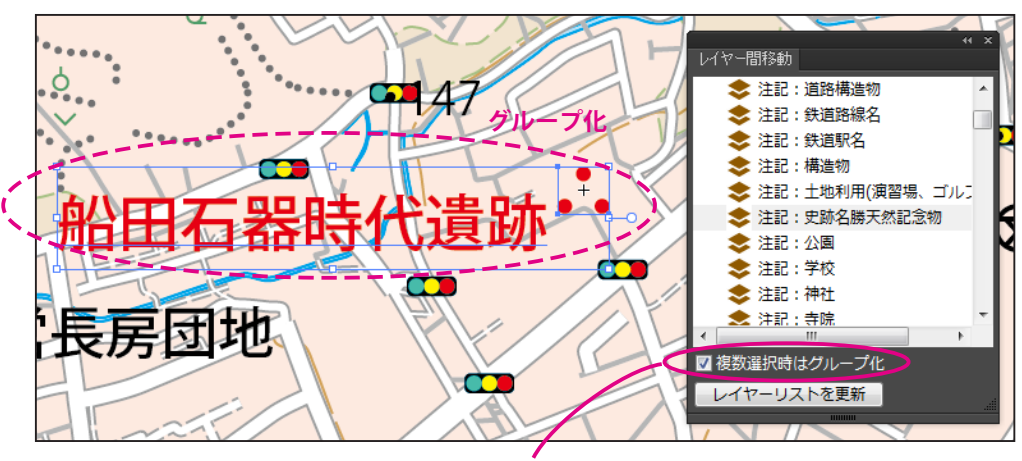

**レイヤー間移動と同時にグループ化するためのオプションです**